## **1. Elaboración del presupuesto**

Este manual contempla las actuaciones a realizar sobre la elaboración del presupuesto, como la consulta de datos de otros ejercicios presupuestados.

Nada más entrar a la aplicación web presupuesto.um.es, encontramos la pantalla desde la que se seleccionan las aplicaciones presupuestarias con las que vamos a trabajar.

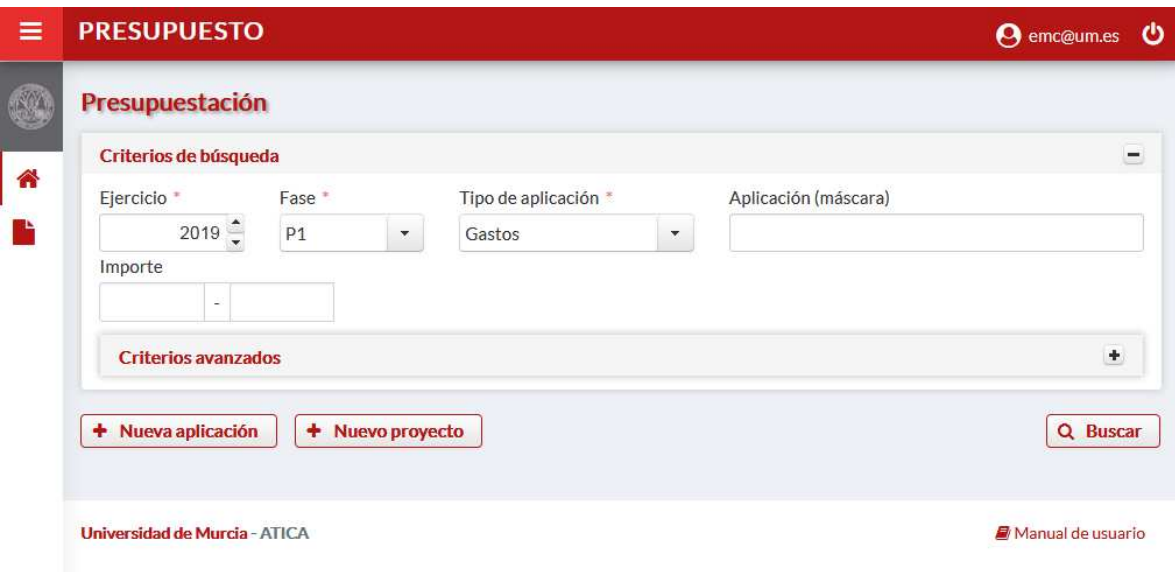

#### **Ilustración 1: Selección de aplicaciones**

En la pantalla de la Ilustración 1: Selección de aplicaciones aparecen precumplimentados los datos de "Ejercicio", "fase" y "Gasto/Ingreso", en base al ejercicio y fase en la que actualmente es posible realizar actuaciones. Cambiando los parámetros de los filtros, se pueden consultar datos de ejercicios y fases anteriores.

### **2. Búsqueda de aplicaciones**

En la *Ilustración 1: Selección de aplicaciones* se muestran los criterios básicos por los que se pueden buscar aplicaciones económicas. Pulsando el botón + en "Criterios avanzados" aparecen criterios adicionales. Se puede emplear el comodín "%", que actúa como sustituto de un conjunto de caracteres, en los campos en cuya etiqueta aparece el término "(máscara)". También se pueden formular búsquedas en los campos identificados con una lupa. Los distintos criterios que se introduzcan en la búsqueda actúan con el operador "y", por lo que mostrará las aplicaciones presupuestarias que cumplan todas las condiciones. Veamos algunos ejemplos:

Criterios de selección:

- o Ejercicio: 2019
- o Fase: P1
- o Gasto/Ingreso: Gasto
- o Cód. unidad org. (máscara): 00GE
- o Eco. (máscara): 23%
- o Proyecto: 18624
- Muestra el siguiente resultado:

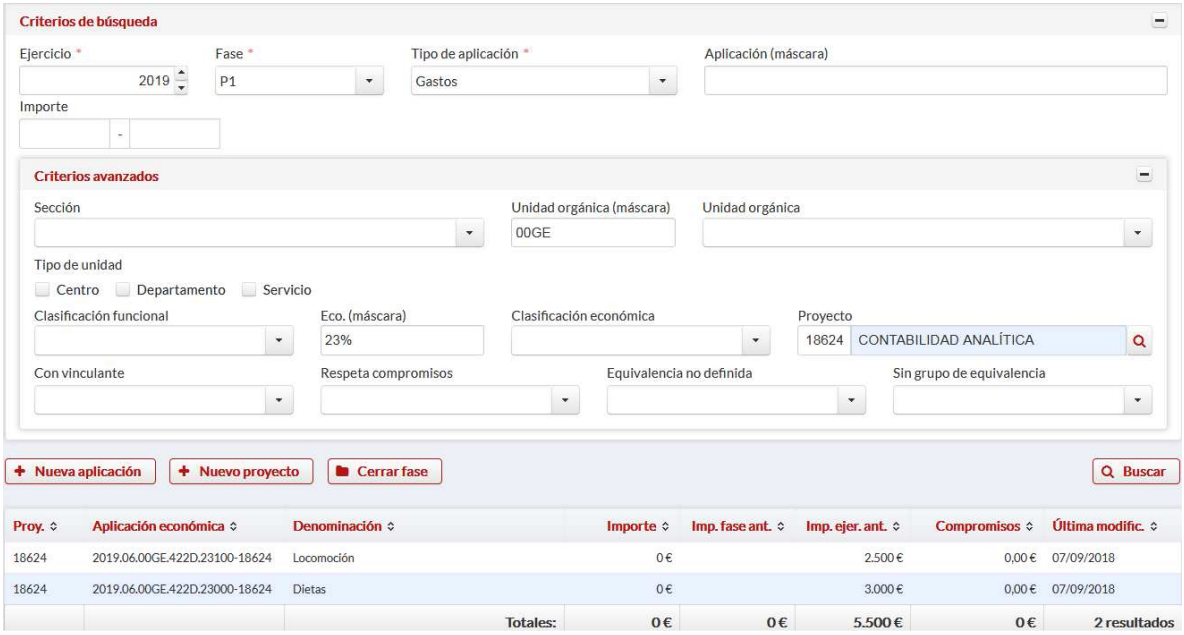

**Ilustración 2: Aplicación de criterios de selección de aplicación presupuestaria**

- Criterios de selección:
	- o Ejercicio: 2019
	- o Fase: P1
	- o Gasto/Ingreso: Gasto
	- o Aplicación económica: %00GE%23%18624
- Muestra el siguiente resultado:

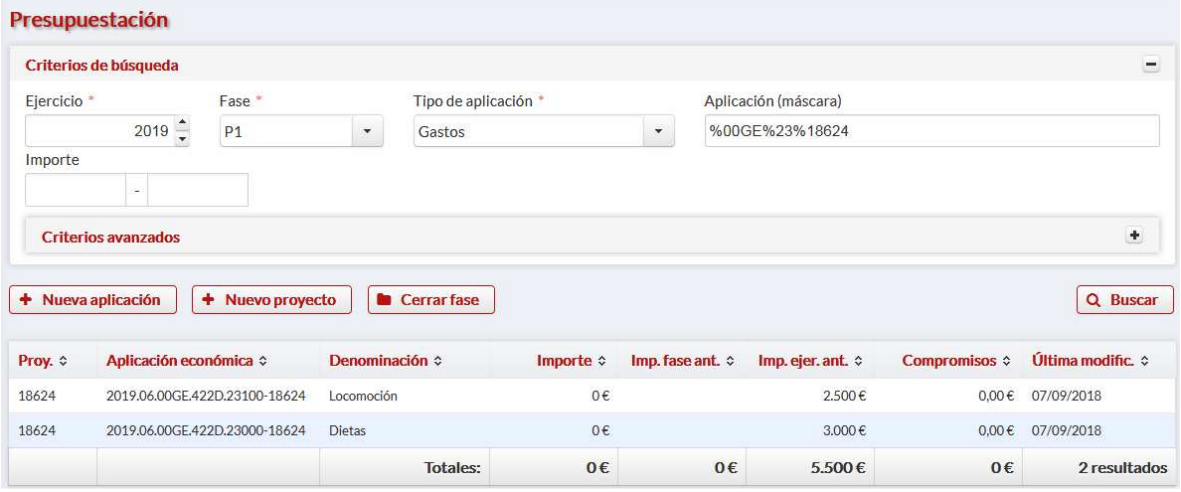

**Ilustración 3: Aplicación de criterios de selección en la "Aplicación económica"** 

Obsérvese que el resultado de la búsqueda es el mismo en estos dos ejemplos.

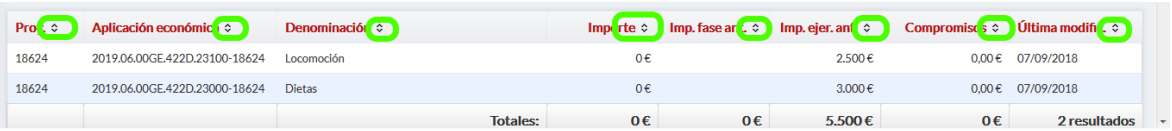

**Ilustración 4: Ordenación**

Podemos ver en la *Ilustración 4: Ordenación* cómo se pueden pulsar los títulos de las columnas para ordenar la tabla de resultados por diversos criterios.

# **3. Crear una aplicación presupuestaria**

Para dar de alta una nueva aplicación presupuestaria, pulsar el botón "Nueva aplicación económica".

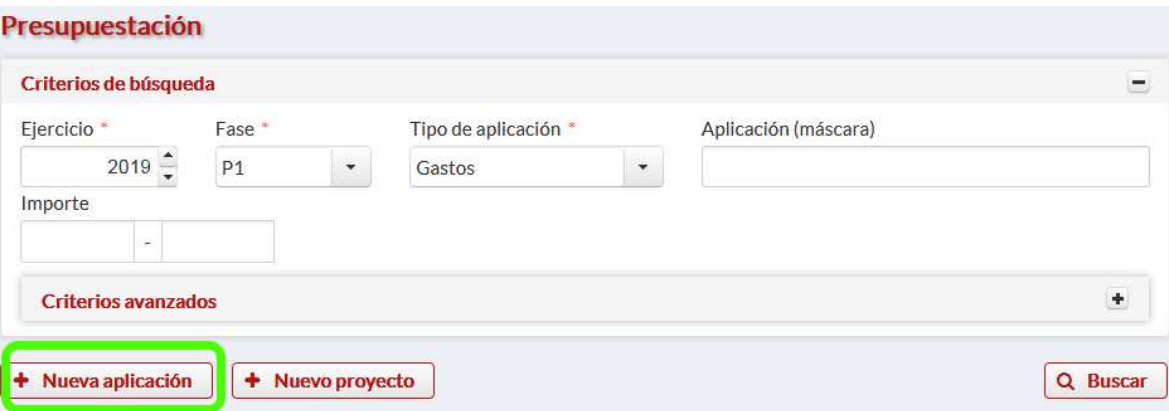

**Ilustración 5: Crear una aplicación presupuestaria**

Aparece la pantalla de captura de datos para dar de alta a nueva aplicación presupuestaria. Es recomendable indicar en el campo "Observaciones" los motivos por los que se crea y, en su caso, aportar la documentación que lo justifique.

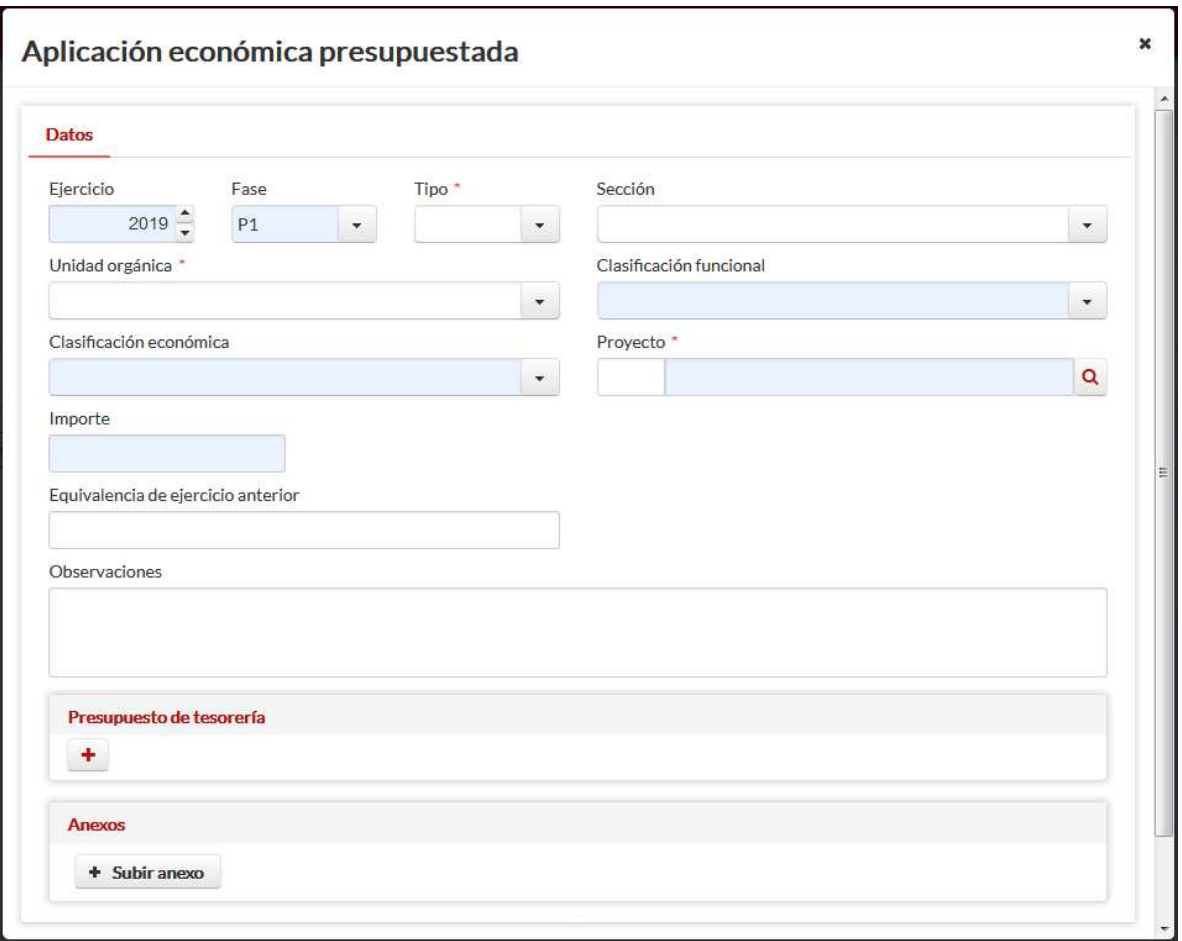

**Ilustración 6: Datos para crear una nueva aplicación presupuestaria**

Al estar en el módulo de elaboración del presupuesto, cuando creamos una nueva aplicación presupuestaria, deberemos indicar el importe.

# **4. Cambiar el importe de una aplicación presupuestaria**

En la *Ilustración 7: Datos de la aplicación presupuestaria* se muestra la pantalla desde la que se deben hacer los cambios en los importes de las aplicaciones presupuestarias. Es importante incluir la información sobre los motivos del cambio, así como adjuntar los documentos que lo justifiquen.

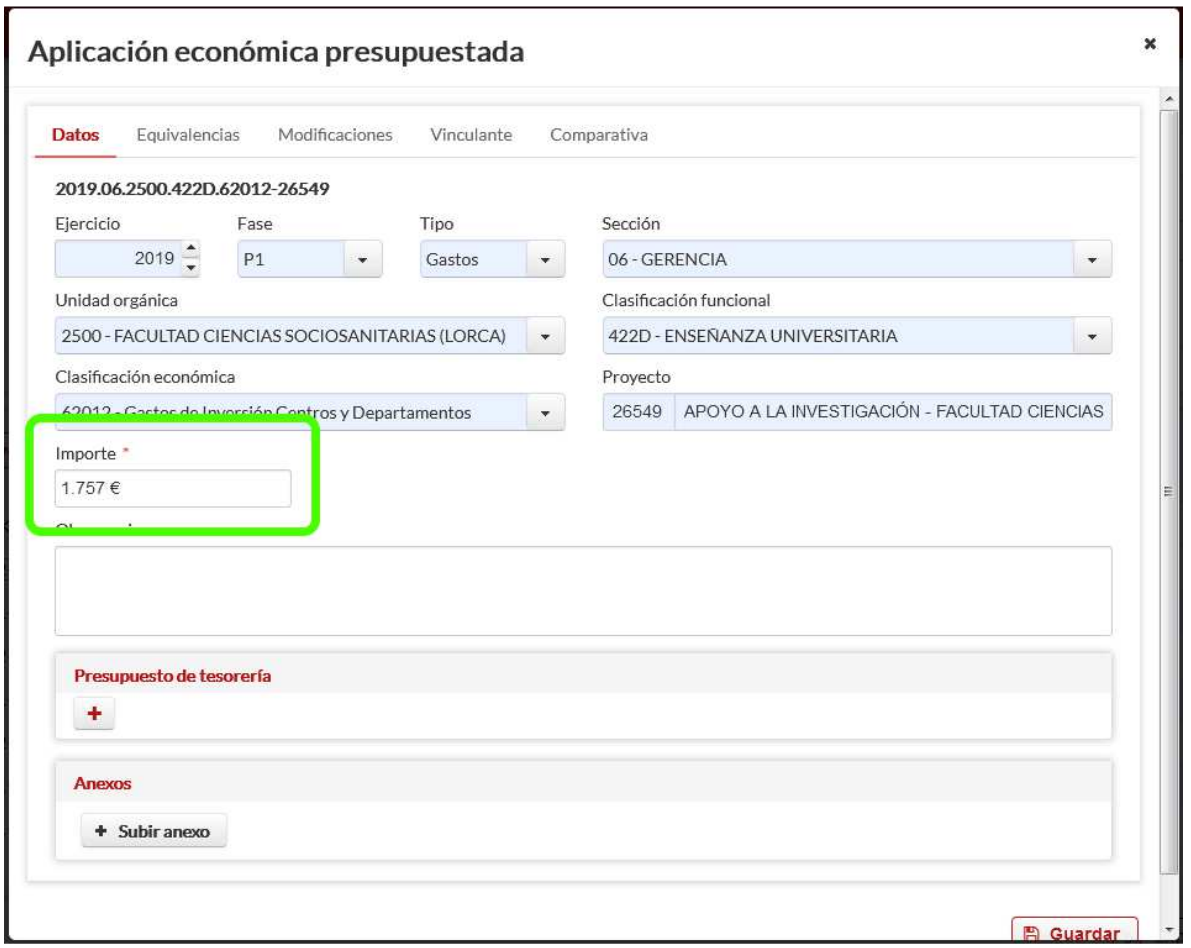

**Ilustración 7: Datos de la aplicación presupuestaria**

En la *Ilustración 8: Modificaciones del importe de una aplicación presupuestaria*  tenemos la información de los distintos cambios que se han realizado respecto a los importes y las distintas fases de las que consta la elaboración del presupuesto.

 $\mathbf{x}$ Aplicación económica presupuestada Datos Equivalencias **Modificaciones** Vinculante Comparativa Fase Observaciones Fecha Importe **Usuario** 7/09/2018 **P1**  $1.757 \text{ } \in$ 

**Ilustración 8: Modificaciones del importe de una aplicación presupuestaria**

En la Ilustración 9: Comparativa (histórico) de los distintos importes y fases de una aplicación presupuestaria podemos consultar la evolución que la presupuestación de una aplicación ha tenido en las distintas fases de elaboración del presupuesto.

### Aplicación económica presupuestada

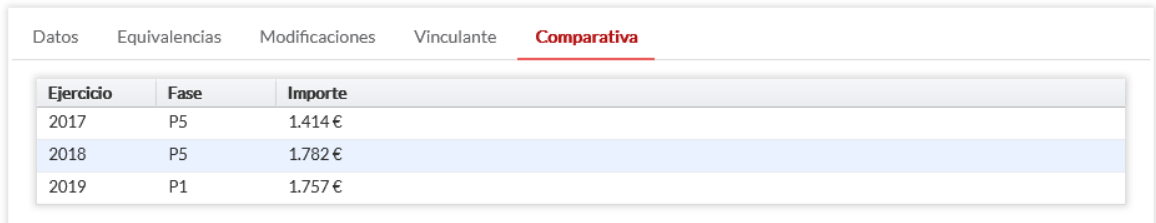

**Ilustración 9: Comparativa (histórico) de los distintos importes y fases de una aplicación presupuestaria**

# **5. Crear un proyecto**

Para crear un nuevo proyecto hay que pulsar sobre el botón "Nuevo proyecto".

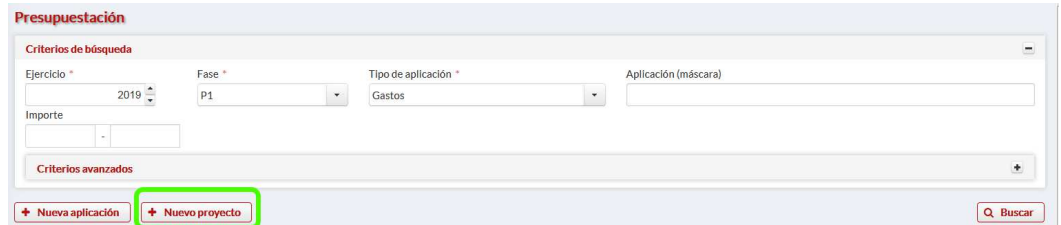

**Ilustración 10: Crear nuevo proyecto**

Al clicar sobre este botón nos aparecerá el formulario para crearlo.

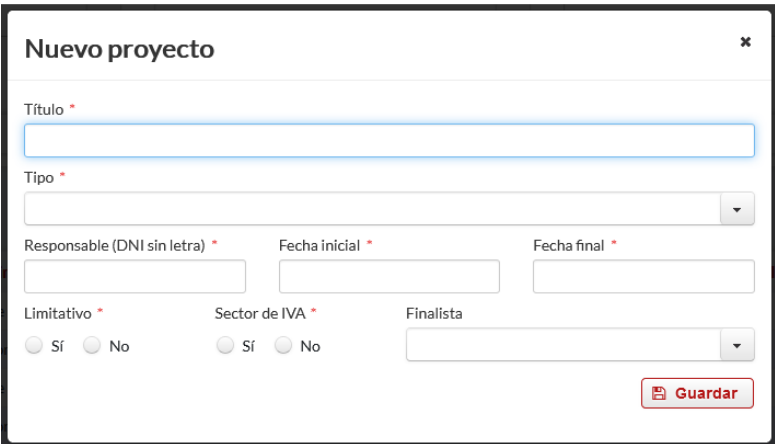

**Ilustración 11: Formulario para crear un nuevo proyecto**

# **6. Consultar datos adicionales de las aplicaciones presupuestarias**

En la tabla en la que aparecen las aplicaciones presupuestarias que se ha seleccionado en base a los filtros indicados, se muestran un conjunto de fichas adicionales: Datos – Modificaciones – Comparativa – Proyecto – Equivalencias.

En la ficha de "Datos" (ver la *Ilustración 7: Datos de la aplicación presupuestaria*), se pueden consultar los datos correspondientes a la aplicación presupuestaria.

En la ficha de "Modificaciones" (ver la *Ilustración 8: Modificaciones del importe de una aplicación presupuestaria*) se pueden consultar las modificaciones realizadas a la aplicación presupuestaria seleccionada a través de las distintas fases del ejercicio seleccionado.

En la ficha "Comparativa (ver la *Ilustración 9: Comparativa (histórico) de los distintos importes y fases de una aplicación presupuestaria*) puede consultarse el importe presupuestado para la aplicación presupuestaria a lo largo de las distintas fases de elaboración, y los importes finales de los últimos ejercicios.

# **7. Listados**

Una vez hemos indicado los criterios de selección de las aplicaciones presupuestarias que nos interesan y pulsado el botón "Buscar", el sistema nos muestra una tabla con una aplicación por línea. En esta pantalla tenemos los botones que nos permiten exportarla a formato Excel o PDF ...

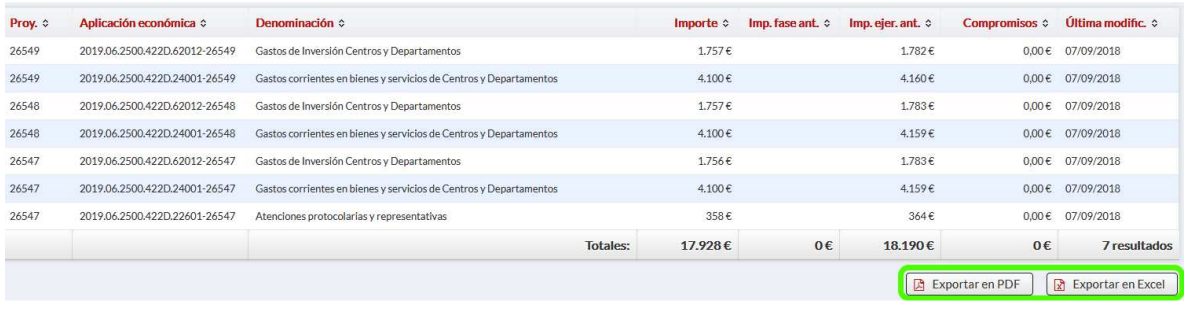

**Ilustración 12: Generación de listado de aplicaciones presupuestarias seleccionadas**

## **8. Equivalencia de aplicaciones presupuestarias**

Al objeto de registrar la trazabilidad de las aplicaciones presupuestarias con carácter interanual, hay que registrar las **relaciones de continuidad** con un modelo de entidad relacional N:M.

Por defecto, las equivalencias que el programa ha podido deducir se encuentran ya registradas. Para verlas tenemos que acceder al panel donde se consultan los datos de una aplicación económica y pulsar el panel 'Equivalencias'.

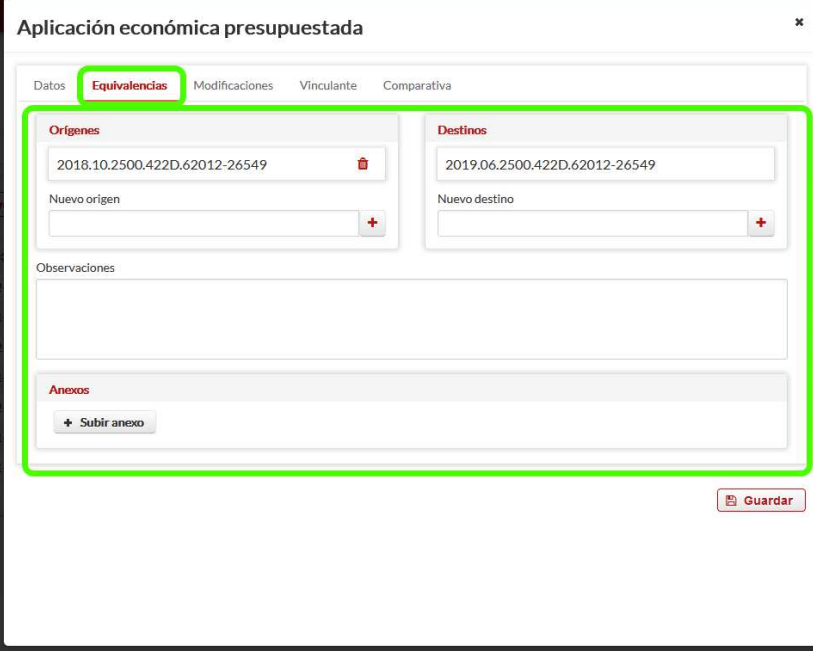

#### **Ilustración 13: Equivalencias de aplicaciones económicas**

En la *Ilustración 13: Equivalencias de aplicaciones económicas* podemos ver cómo la aplicación 2018.10.2500.422D.62012-26549 ha pasado a ser la 2019.06.2500.422D.62012-26549, debido a que la unidad orgánica 2500 ha cambiado de sección. En este caso no haría falta indicar nada más.

En cambio, si el programa no ha podido deducir las equivalencias, o estan son más complicadas (por ejemplo involucrando varios orígenes y/o varios destinos), el usuario debe indicarlas en esta pestaña.

Para ello se debe rellenar la aplicación completa (con puntos y guiones) en "Nuevo origen" o "Nuevo destino" y pulsar el botón +

Al contrario, si se desea eliminar una equivalencia se debe pulsar el botón de papelera.

A continuación es conveniente indicar en las "Observaciones" el motivo del cambio, adjuntando documentación si procede.

Una vez realizados los cambios es necesario pulsar el botón "Guardar" para que se confirmen en base de datos.